# 翻訳文を印刷する-コンビニエンスストアのマルチコピー機の使い方-

#### ◇セブンイレブン◇

#### 1. プリント予約番号の確認方法

- (1)「運転免許証翻訳文 申請サイト」のログイン画面にアクセスしてください。 外国の免許証をお持ちで日本で運転する方:https://test.jafnavi.jp/honyaku/uketuke/login\_j.php 日本の免許証をお持ちで台湾で運転する方:https://test.jafnavi.jp/honyaku/uketuke/login\_c.php
- (2)メールアドレス、パスワードを正しく入力し、ログインしてください。

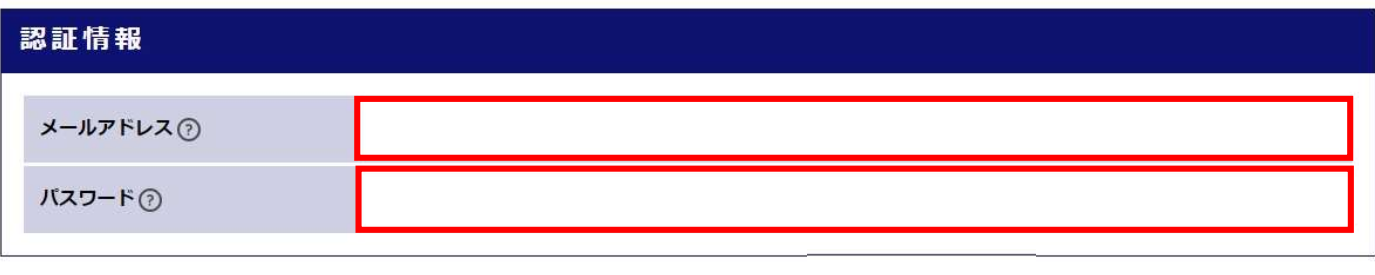

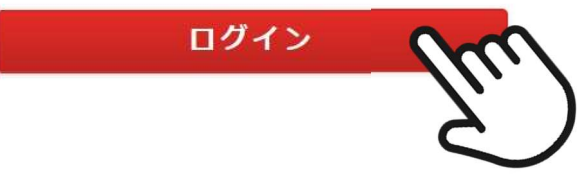

(3)マイページ画面で「発行状況を確認する」ボタンを押してください。

※複数件登録している場合、次の画面で申請情報を選択する画面が表示されますので、対象の申請情報を 選択してください。

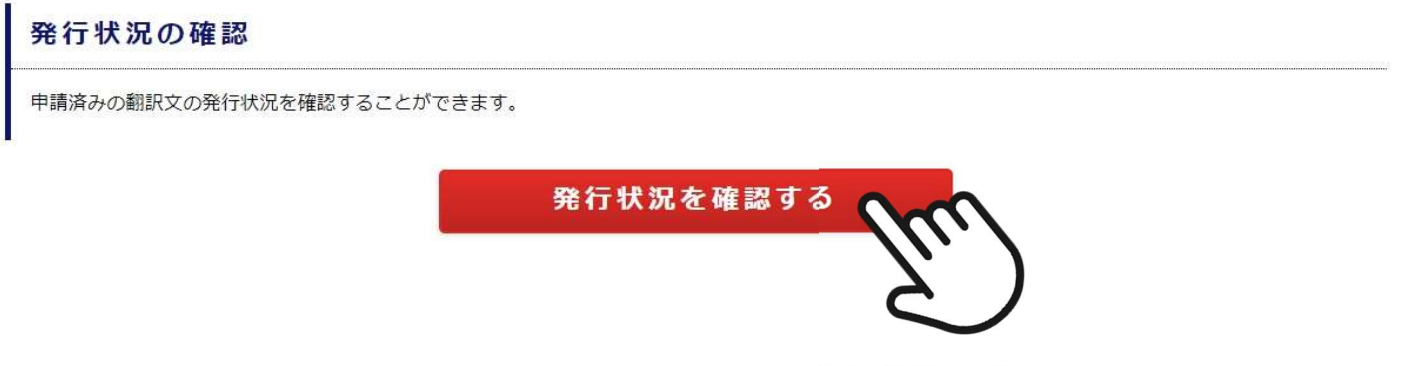

(4)申請状況の枠内にある「予約番号」に記載の8ケタの英数字をご確認ください。

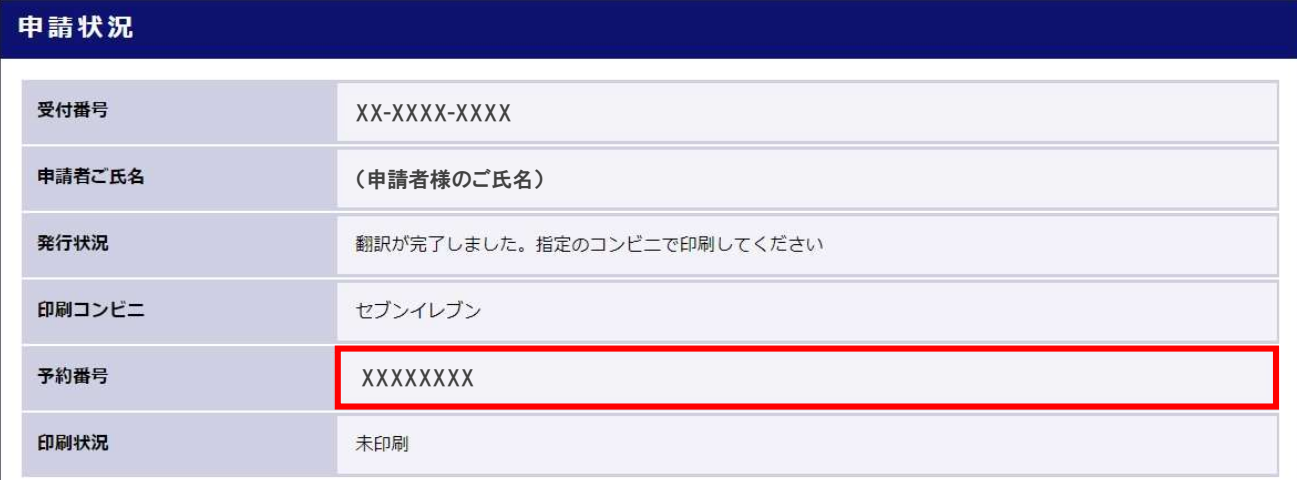

#### 2.マルチコピー機での印刷方法

(1)セブンイレブンの店舗にて、マルチコピー機の画面を操作します。

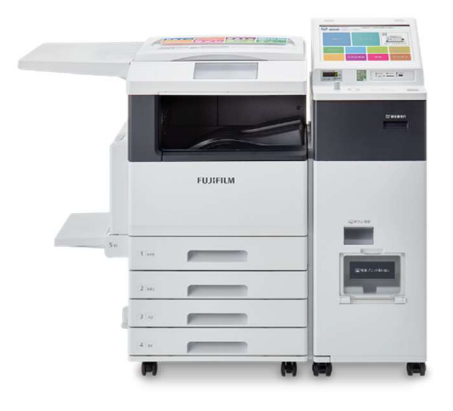

(2)セブンイレブン店頭のマルチコピー機より「プリント」→「ネットプリント」を選択します。

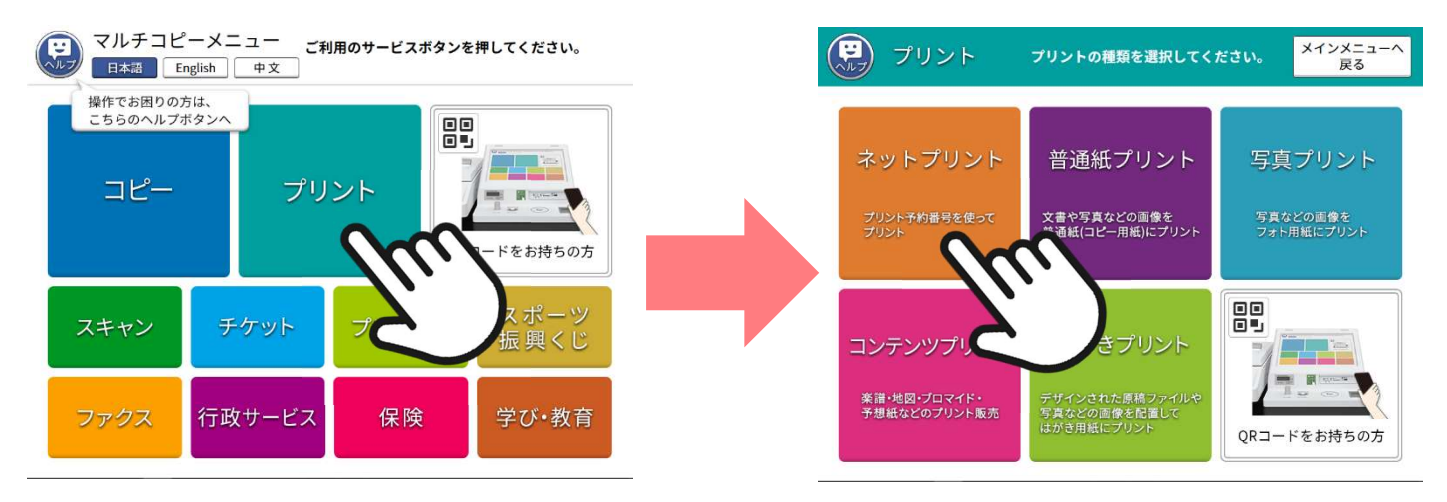

(3)注意事項を読んで「確認」を押し、次の画面で「運転免許証翻訳文 申請サイト」で確認した8ケタの英 **数字**を入力します。入力し終わった後は、「確認」を押します。

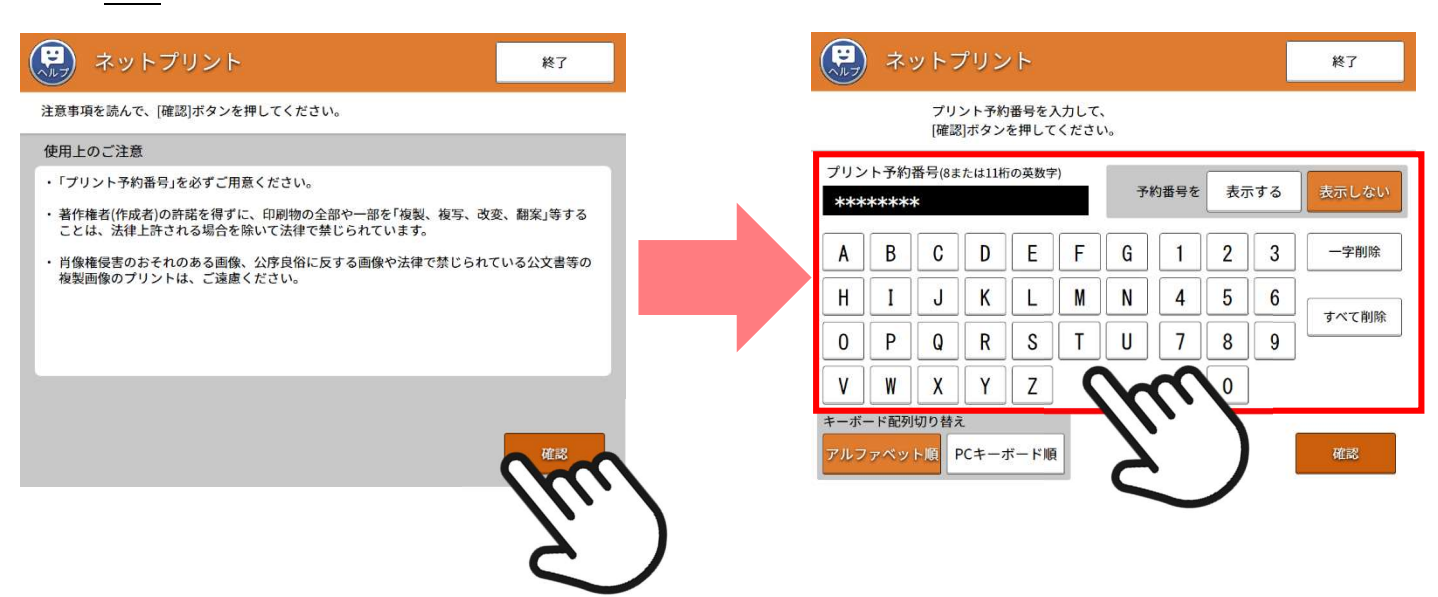

(4) プリント設定画面では印刷イメージが出てきます。設定などは変更せずに「これで決定 次へ進む」を押し

ます。次の画面で表示された料金をマルチコピー機に投入してください。

※運転免許証の発給国によっては合計枚数が 2 ページになる場合がありますのでご了承ください。

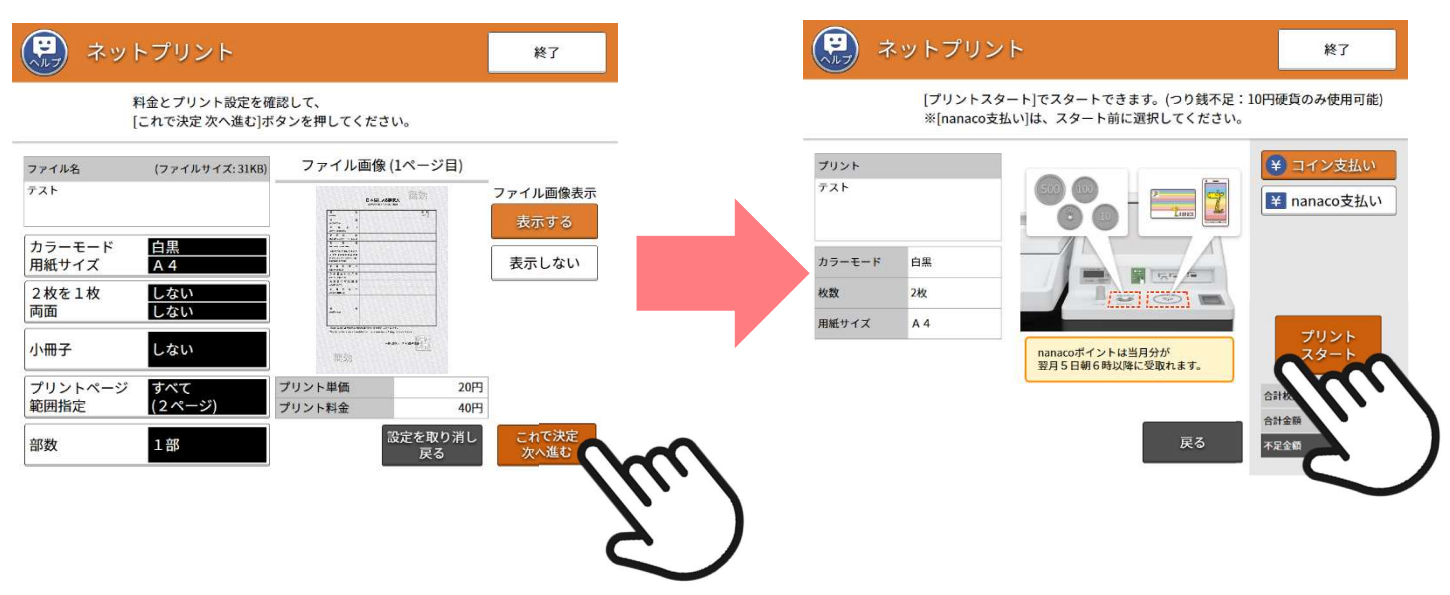

(5)出力されるまでお待ちください。(「中止」は押さないでください。)印刷が完了したら、用紙を取り出して

「終了」を押してください。合計枚数をご確認のうえ、用紙のお取り忘れにご注意ください。

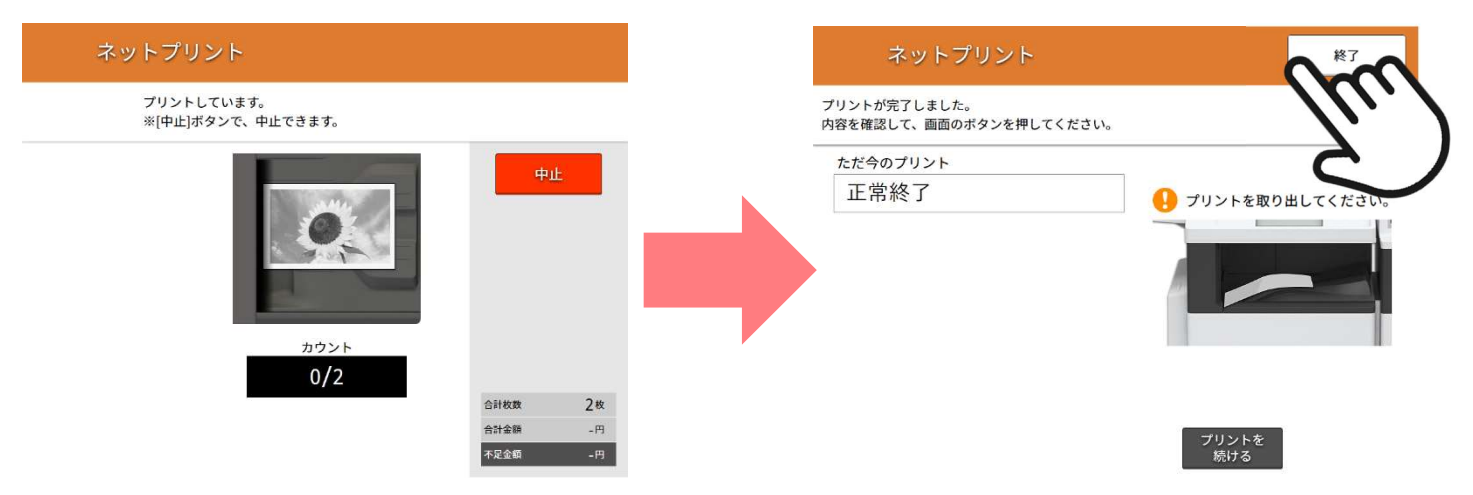

## 【お客様へのお願い】

マルチコピー機の操作以外の「運転免許証翻訳文 申請サイト」および翻訳文に関するご質問は、マイページの 「通信欄」にてチャットで書き込みいただくか、下記の「JAF 総合案内サービスセンター」までお問い合わせく ださい。セブンイレブン店舗のスタッフに尋ねることはお控えいただきますようお願いいたします。また、印刷 不良などで再発行が必要な場合はマイページの「通信欄」にて「再発行希望」とお書き込みください。ご理解、 ご協力のほど、よろしくお願いいたします。

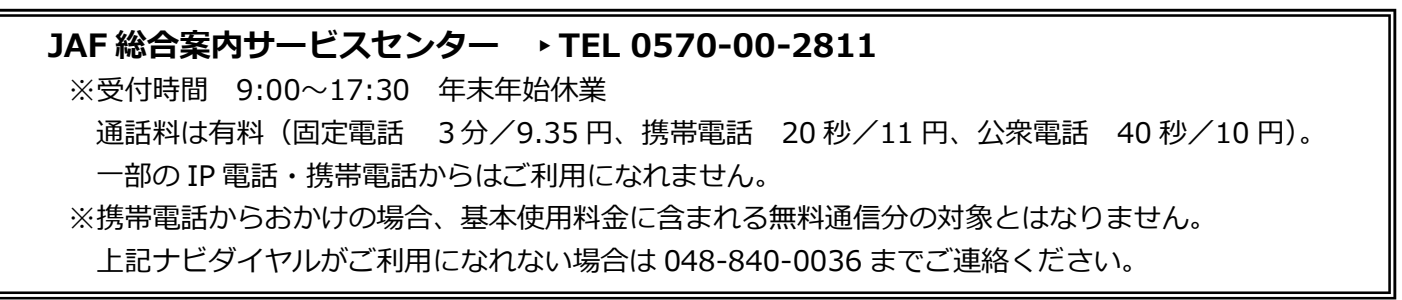

## ◇日本語翻訳文

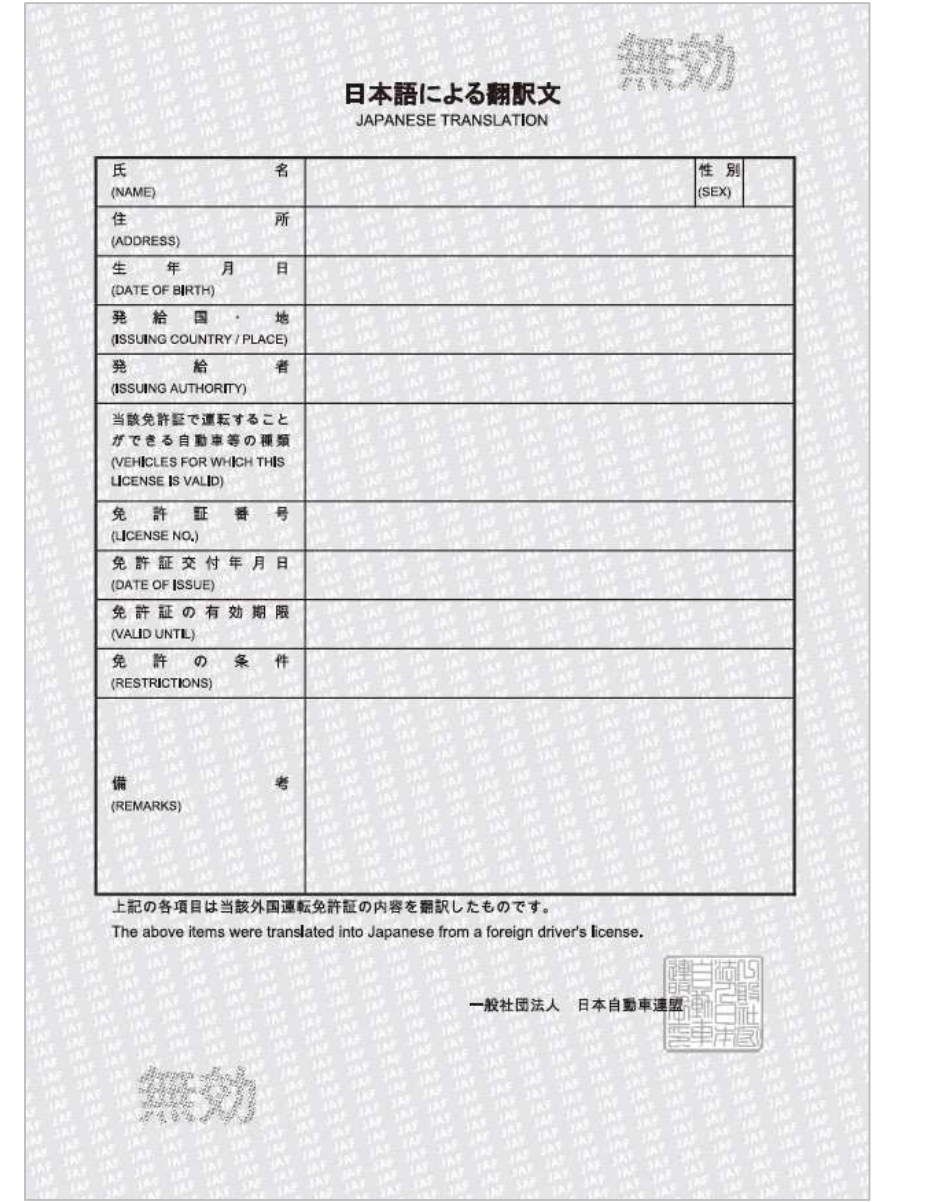

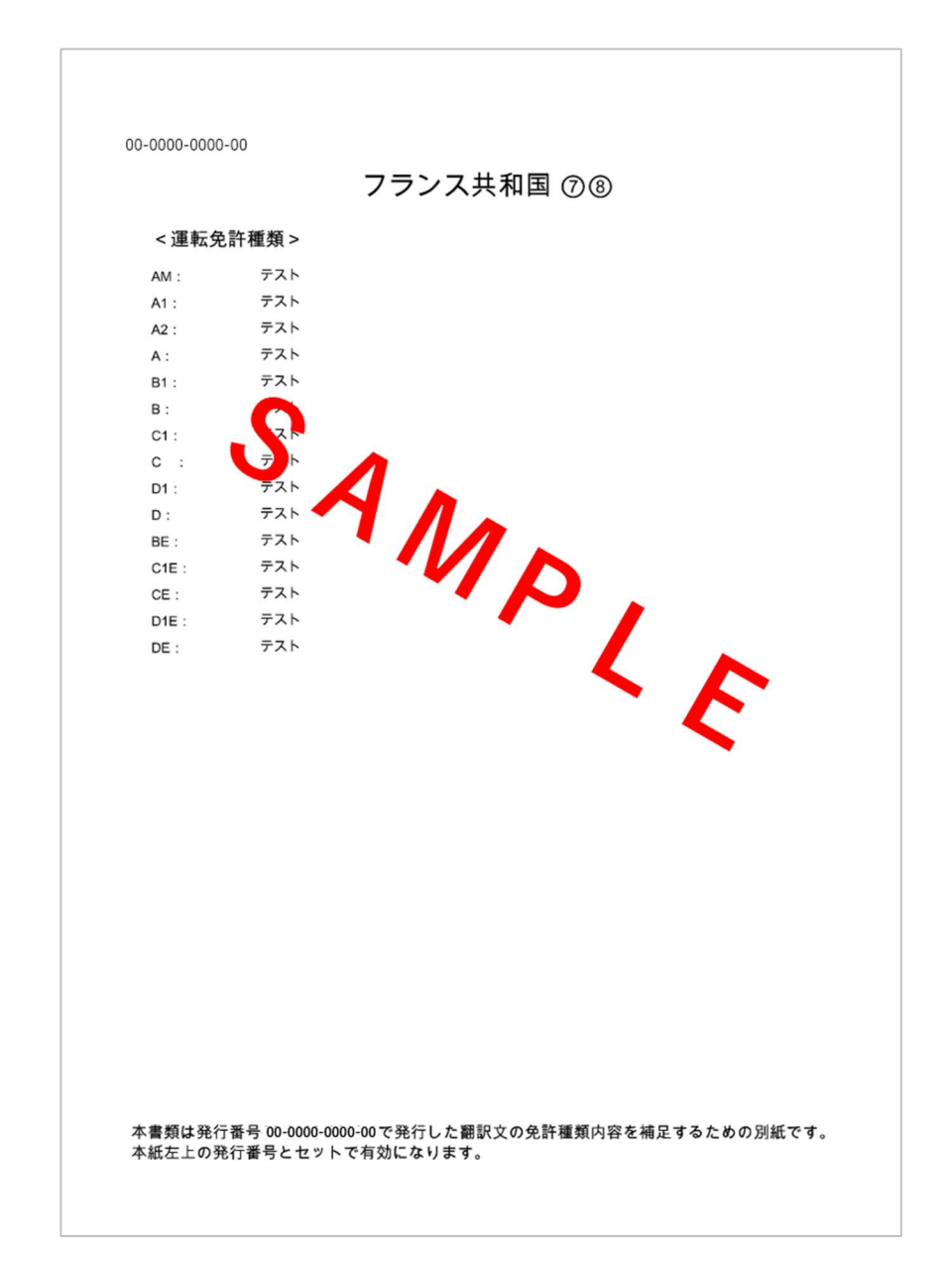

※運転免許証の発給国によっては別紙(2枚目、白背景)が発行される場合があります。

# 【翻訳文サンプルイメージ】

# ◇中国語翻訳文

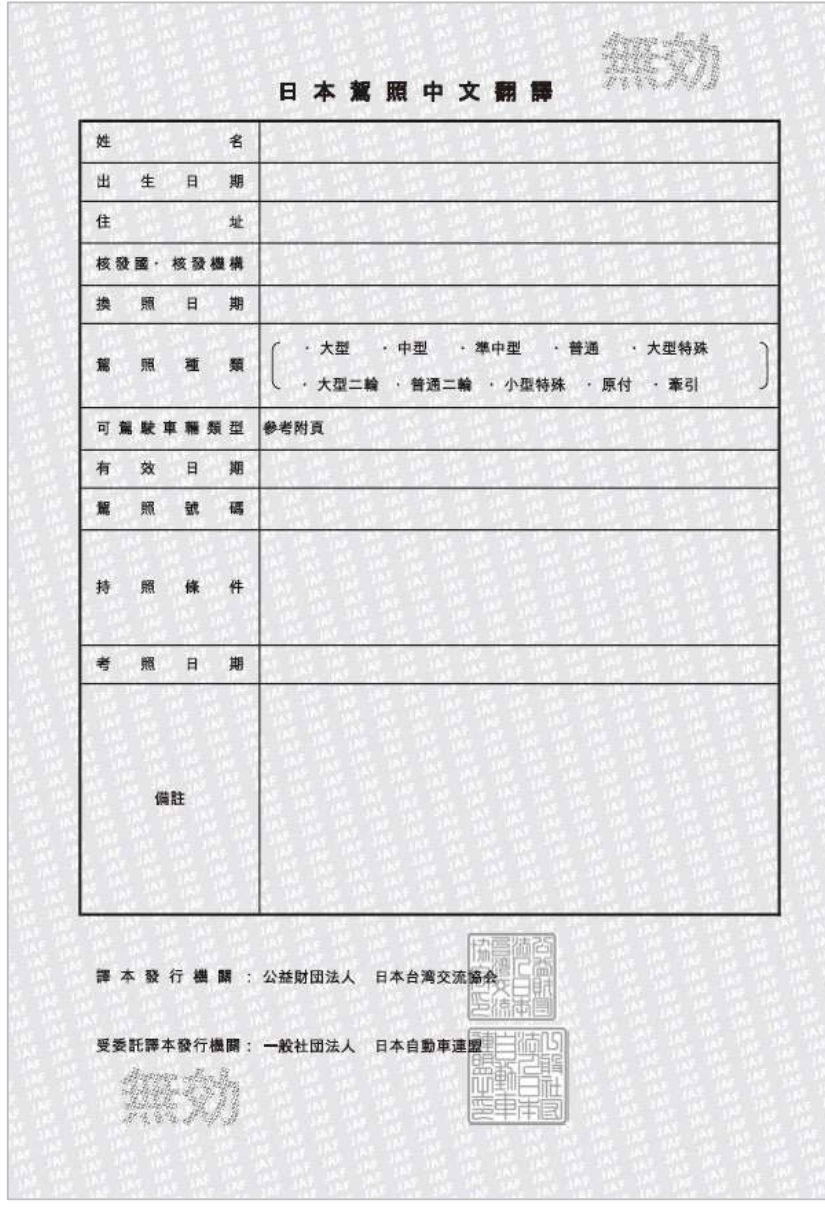

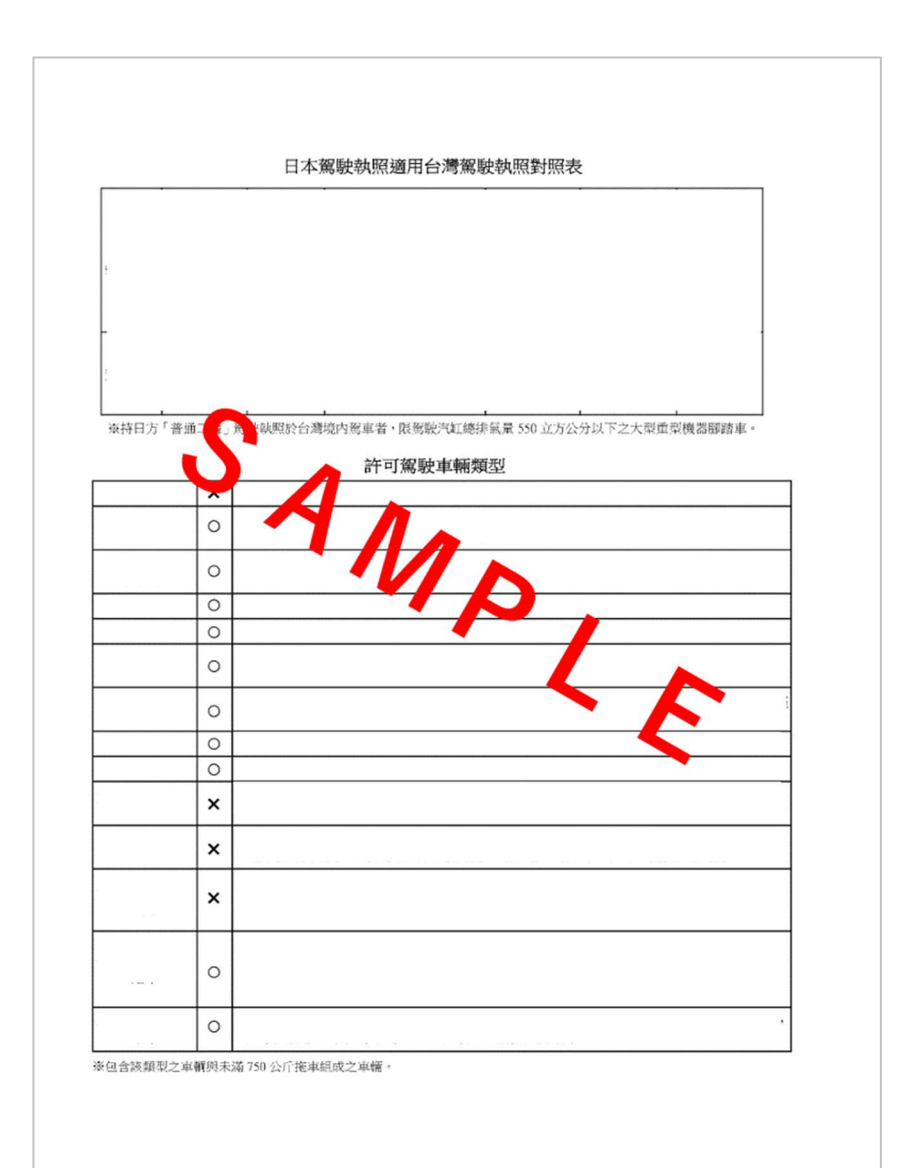

※別紙(2枚目、白背景)が必ず発行されます。